## A. ВВЕДЕНИЕ

Электронные карты, записанные на картриджи формата C-MAP *NT/NT+/MAX*, которые Вы используете на судне, можно отобразить на экране компьютера. Программа Pc-Planner может использоваться для просмотра карт, масштабирования, панорамирования, ввода точек пользователя, создания маршрутов, измерения расстояния и пеленга между двумя точками. Фактически, каждая функция планирования карт-плоттера может быть реализована на Вашем компьютере.

Для работы с программой Pc-Planner необходимо подключить USB считыватель картриджей к ПК. Существуют три вида считывателей: MultiMedia (MM) для чтения картриджей C-Card, SD-Card и FP-Card (при наличии дополнительного переходника), C-Card Reader и FP-Card Reader. Эти считыватели обеспечивают отображение картографической информации, записанной на картридж, на ПК и запись пользовательских отметок на картридж пользователя. Существуют два типа носителей для записи пользовательской информации USER C-CARD и USER FP-CARD с объемом памяти 2 Мб и 4 Мб. На 1 Мб памяти можно записать около 52 000 маршрутов или 26 000 пользовательских отметок.

# B. ТЕХНИЧЕСКИЕ ХАРАКТЕРИСТИКИ ПРОДУКТА

1. Программные требования

Windows 95/98, ME, 2000, XP

32MB ОЗУ

40MB свободного пространства на жестком диске

Разрешение экрана: 800x600 и выше

Количество цветов: 65536 (максимальное количество цветов, 16 битовое представление)

Свободный USB порт.

Компакт диск с записью программного обеспечения

Один из следующих USB считывателей:

Стандартный считыватель Pc-Planner с двумя слотами. Читает только тип носителя C-cards в формате NT+ и MAX.

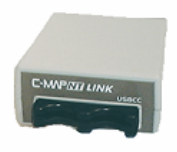

**USBCC reader** 

Считыватель совместимый с типом носителя FP-cards, предназначенных только для карт плоттеров Furuno Navnet1.

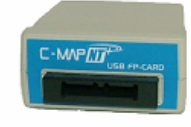

**USBFP reader** 

 $\overline{a}$ 

Новый тип считывателя. Совместим со следующими видами носителей - C-cards в формате NT+ и MAX и SDcards в формате МАХ.

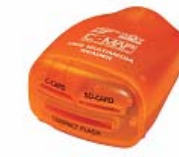

**USBMM** reader

# C. УСТАНОВКА

1. Установка программного обеспечения Pc-Planner и драйверов

1.1 После установки CD-ROM PC-Planner в дисковод Вашего компьютера, будет запущена программа PCPNTAutoRun, позволяющая Вам выбрать язык инсталляции - английский или итальянский. Сама программа Pc-Planner поставляется только на английском языке.

1.2 После выбора языка инсталляции появится следующее диалоговое окно:

**Install Pc-Planner –** при выборе этой команды запускается установка программы Pc-Planner

**Read the User Manual –** выбрав эту опцию Вы можете прочитать руководство пользователя в формате HTML

**Pc-Planner on the Web –** по этой ссылке Вы перейдете на сайт Pc-Planner, где, пройдя обязательную процедуру регистрации, будете получать сообщения о новых версия ПО и другую полезную информацию.

1.3 Чтобы начать установку выберите **Install Pc-Planner** 

1.4 В следующем диалоговом окне выберите компоненты для инсталляции: **Pc-Planner**: Основные компоненты программы Pc-Planner;

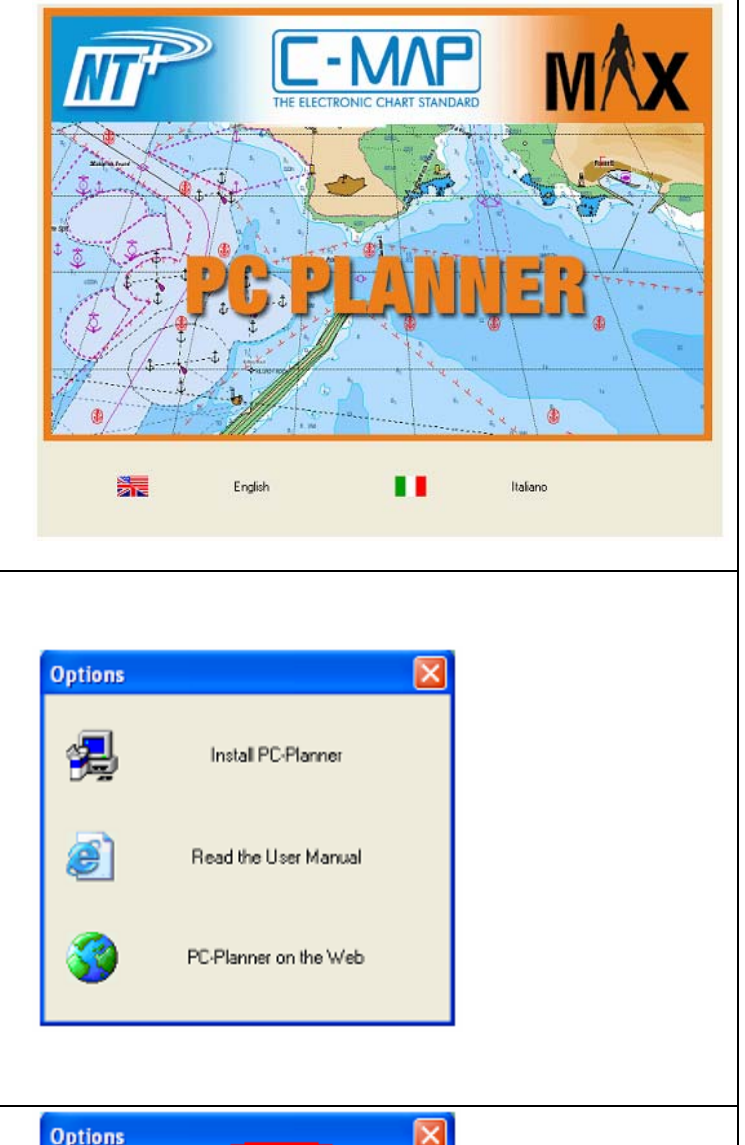

 $\overline{\mathsf{x}}$ 

Install PC-Planner

Read the User Manual

PC-Planner on the Web

ē

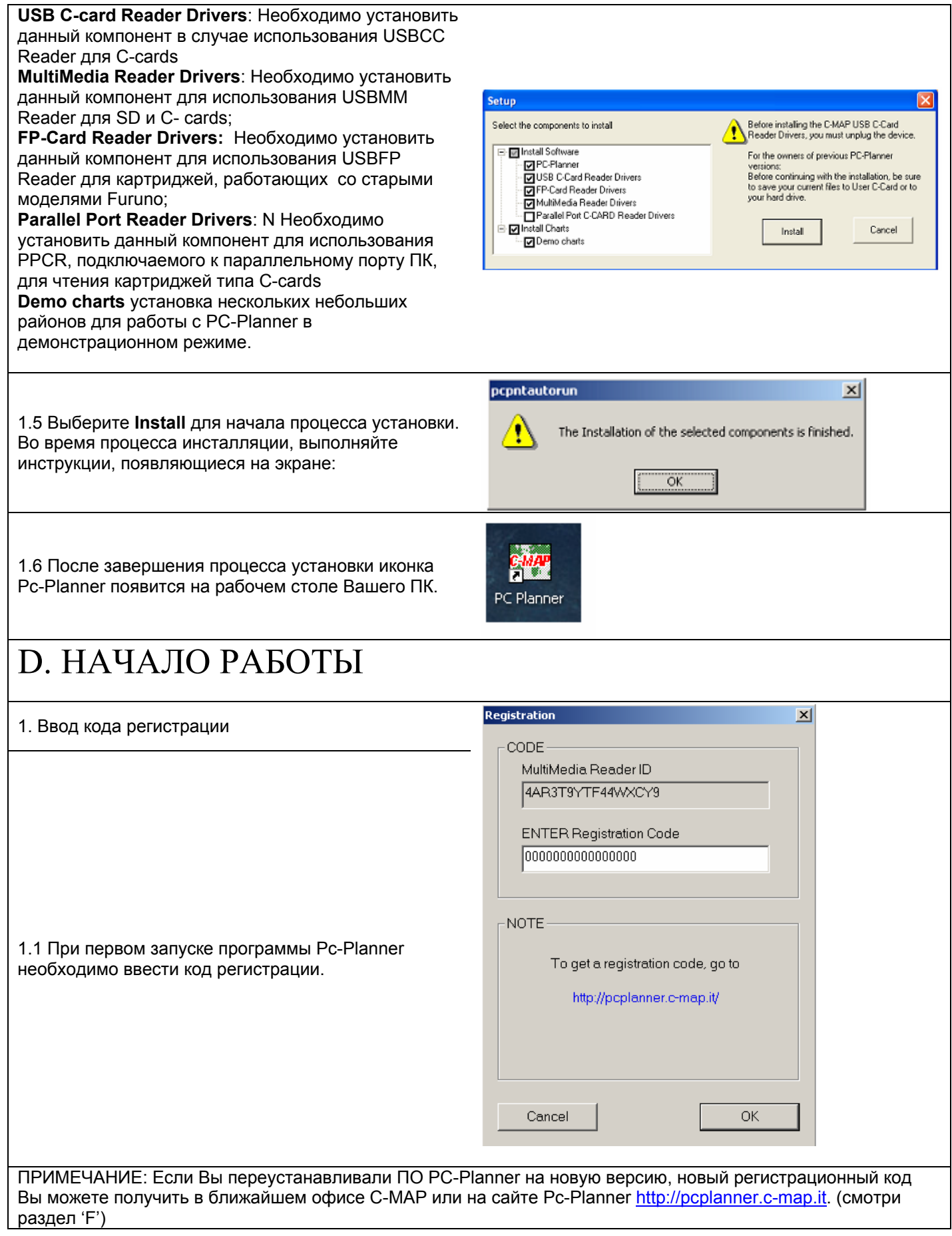

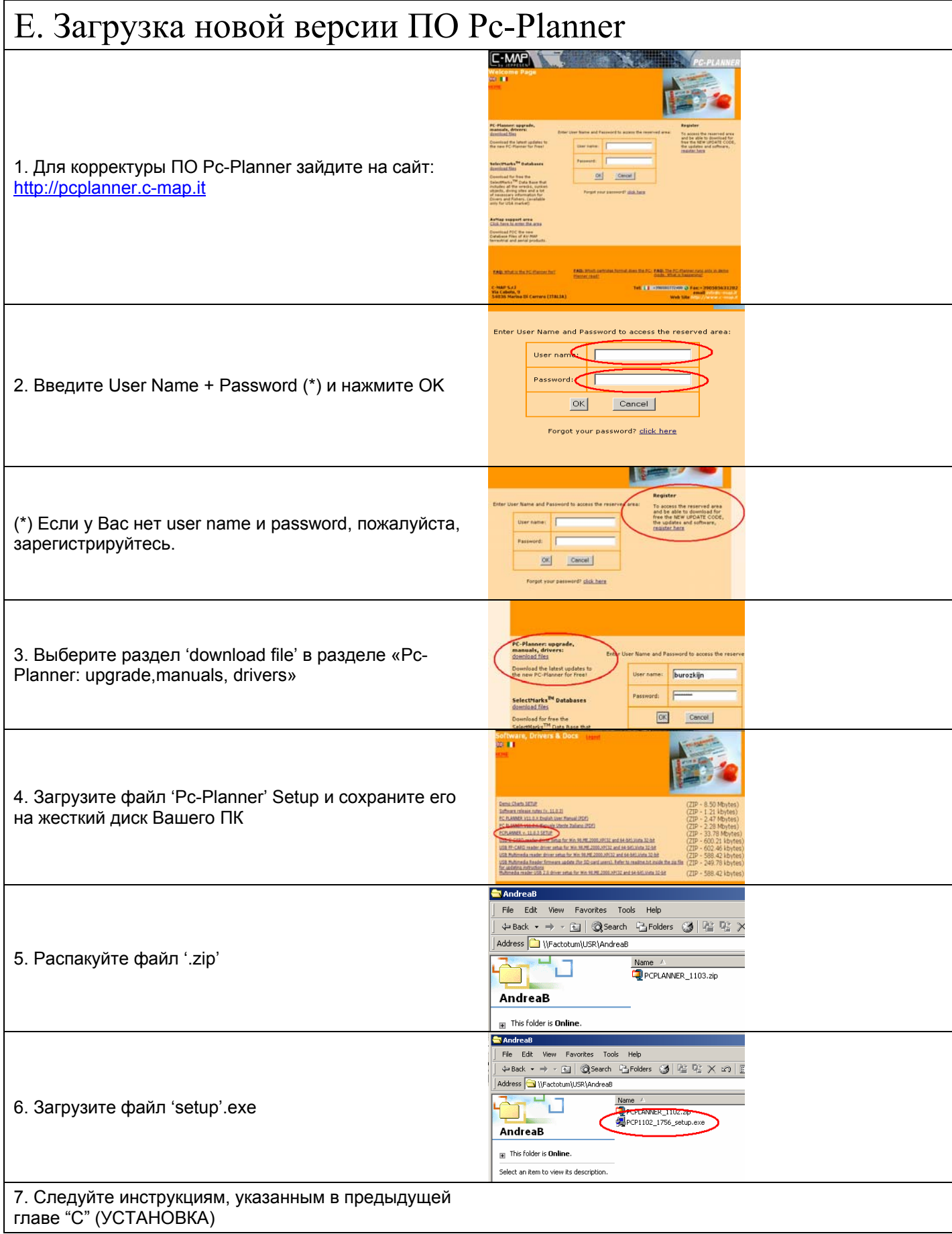

## F. ПОЛУЧЕНИЕ НОВОГО РЕГИСТРАЦИОННОГО КОДА

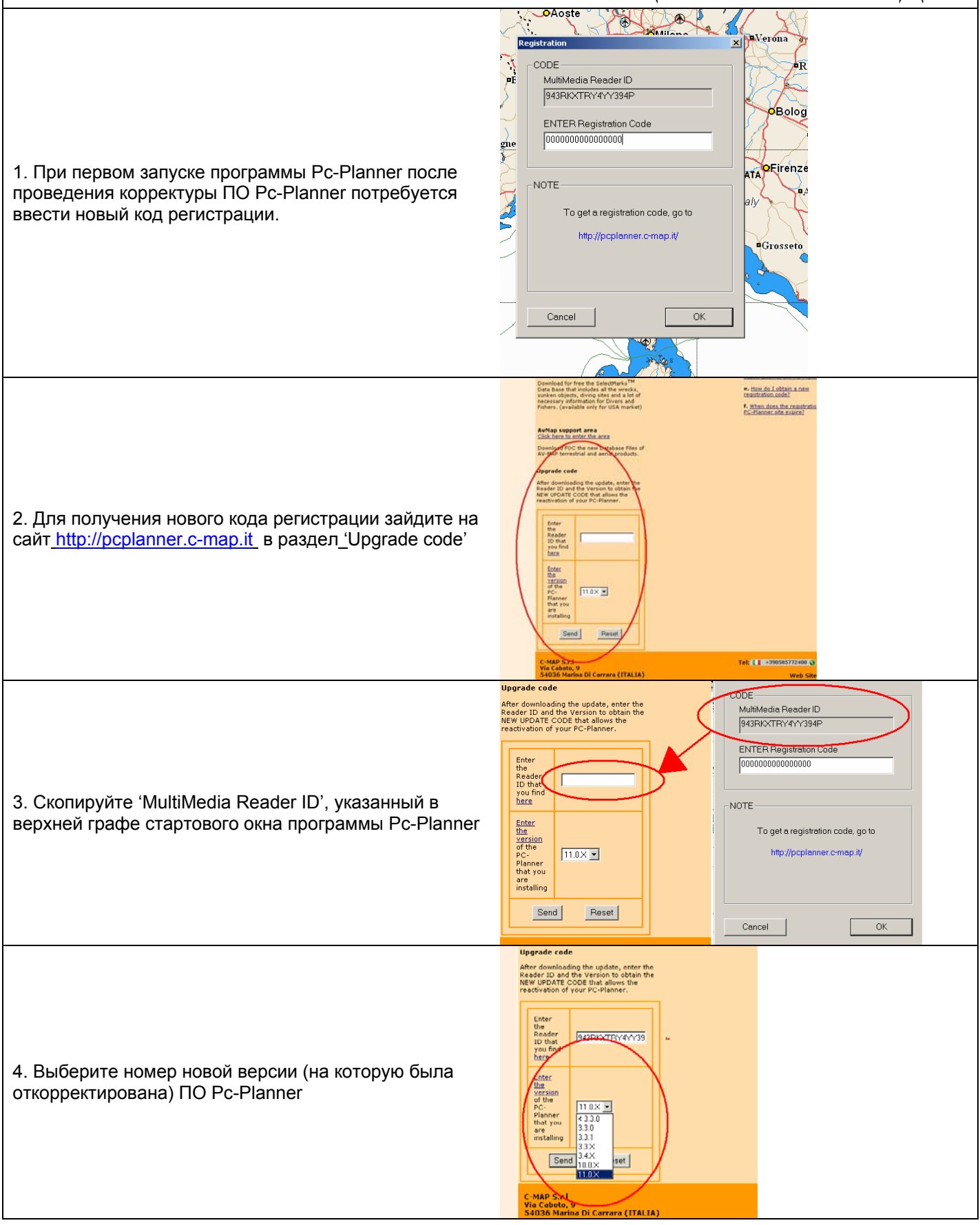

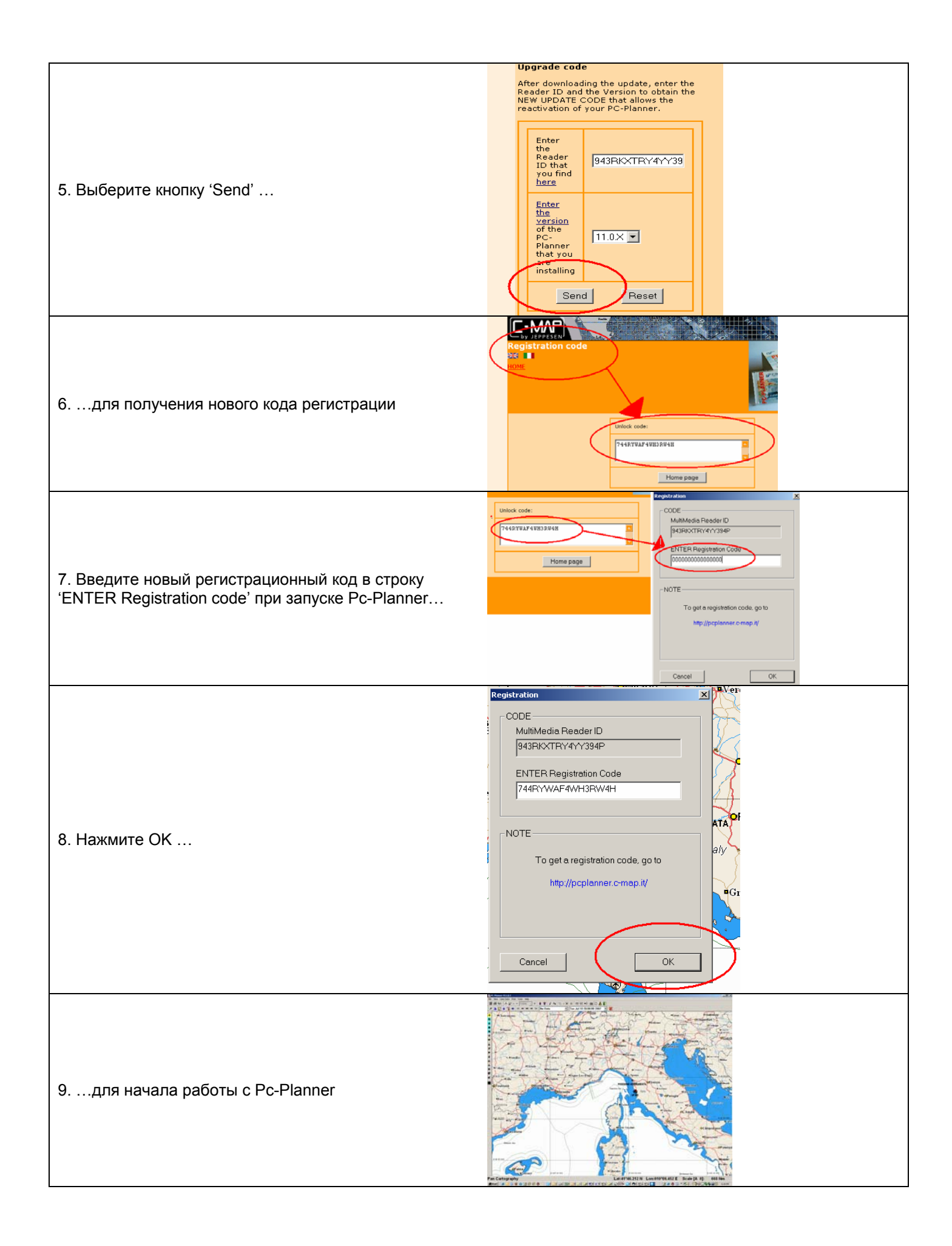

# G. ПАНЕЛЬ ИНСТРУМЕНТОВ

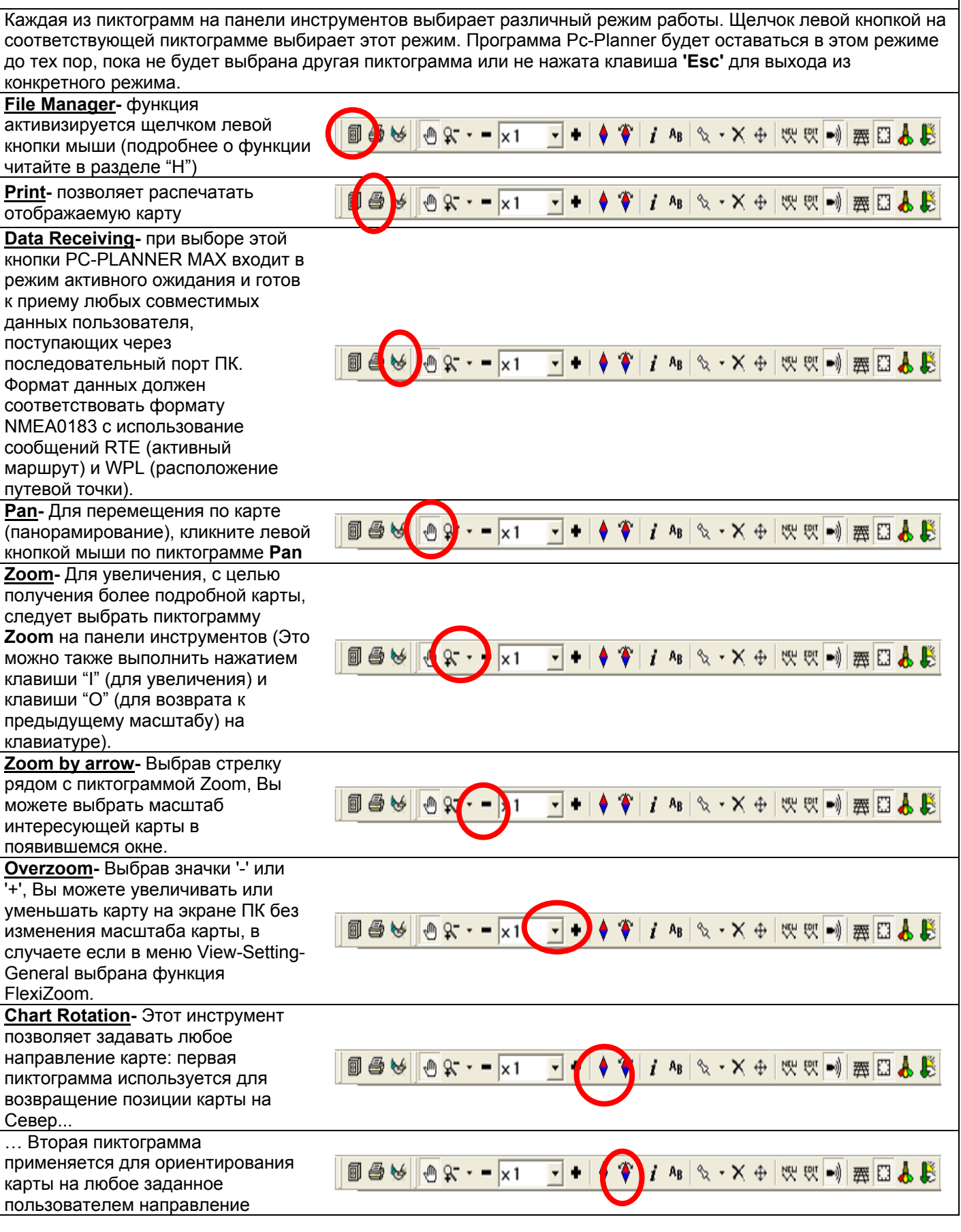

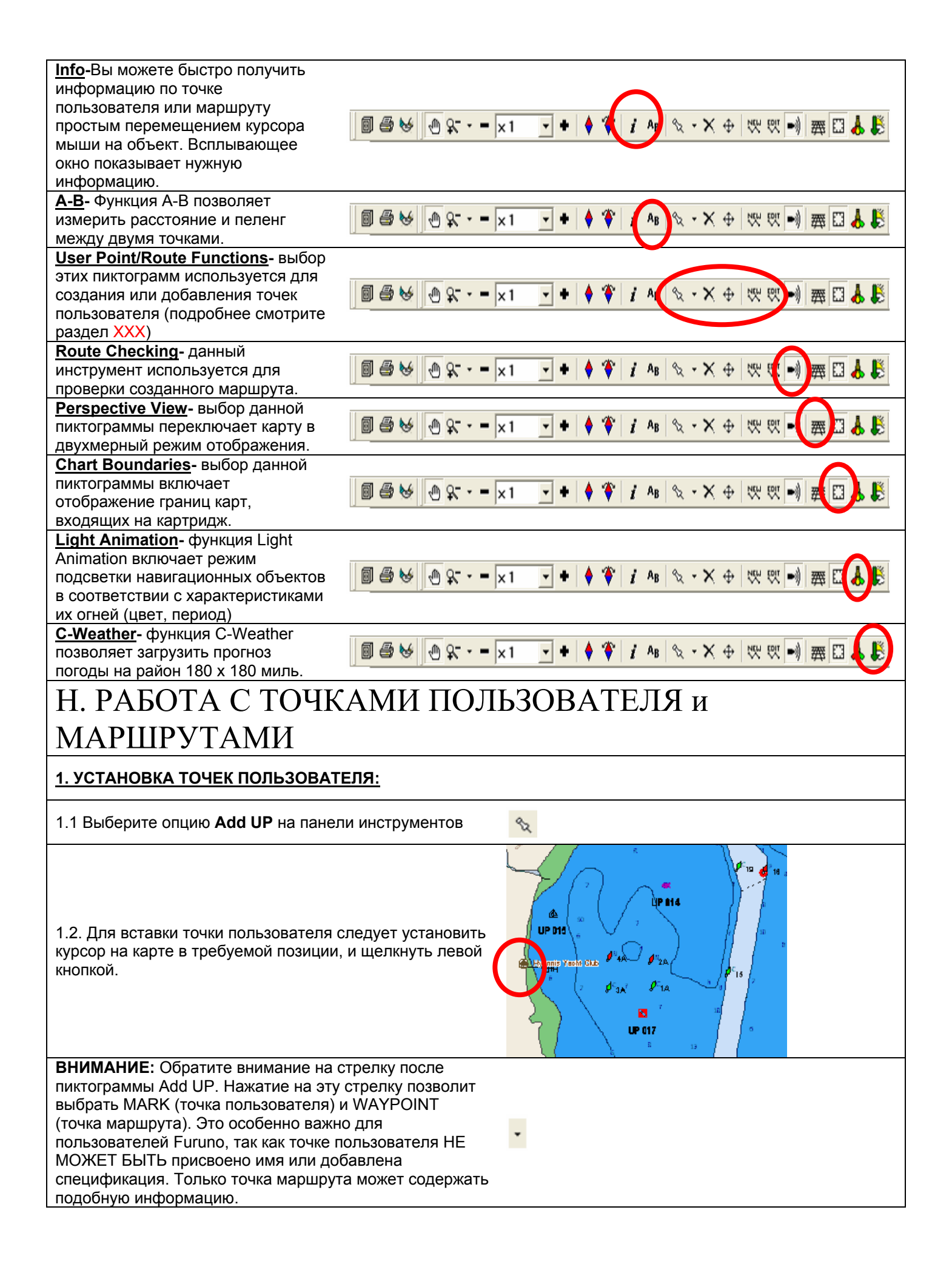

## **2. ВСТАВКА ТОЧЕК ПОЛЬЗОВАТЕЛЯ: Edit User Point**  $U = 002$ Name Generic User Point Description 2.1 Для того, чтобы добавить имя, описание и цвет 070°18.505 W Position 41°33.911 N точкам пользователя нажмите и удерживайте кнопку Ctrl на клавиатуре ПК и кликните левой кнопкой мыши на Date/Time 19/Nov/2006 12:30:55 точку пользователя. loon ۰  $\mathbf{H}$ 图坚 Color Cancel 0K **ПРИМЕЧАНИЕ:** Для обозначения всех пользовательских отметок на карте существует набор символов, несколько сокращенный для обозначения точек пользователя и точек маршрута. 3. УДАЛЕНИЕ ТОЧЕК ПОЛЬЗОВАТЕЛЯ 3.1. Выберите пиктограмму **Del UP**  $\times$ **IP 814 ID M** 3.2. Для удаления точки пользователя щелкните по ней левой кнопкой мыши. 4. ПЕРЕМЕЩЕНИЕ ТОЧЕК ПОЛЬЗОВАТЕЛЯ 4.1. Выберите пиктограмму **Move UP** на панели  $\oplus$ инструментов 28 4.2 Нажмите и удерживайте левую кнопку мыши и перетащите точку пользователя на новую позицию  $17$ We **UP 003**  $19$ 23 18 22 4.3 Отпустите левую кнопку мыши. Точка пользователя  $17$ будет расположена в новом месте.  $\overline{21}$ Wd

N

**UP 003** 

19

 $18\,$ 

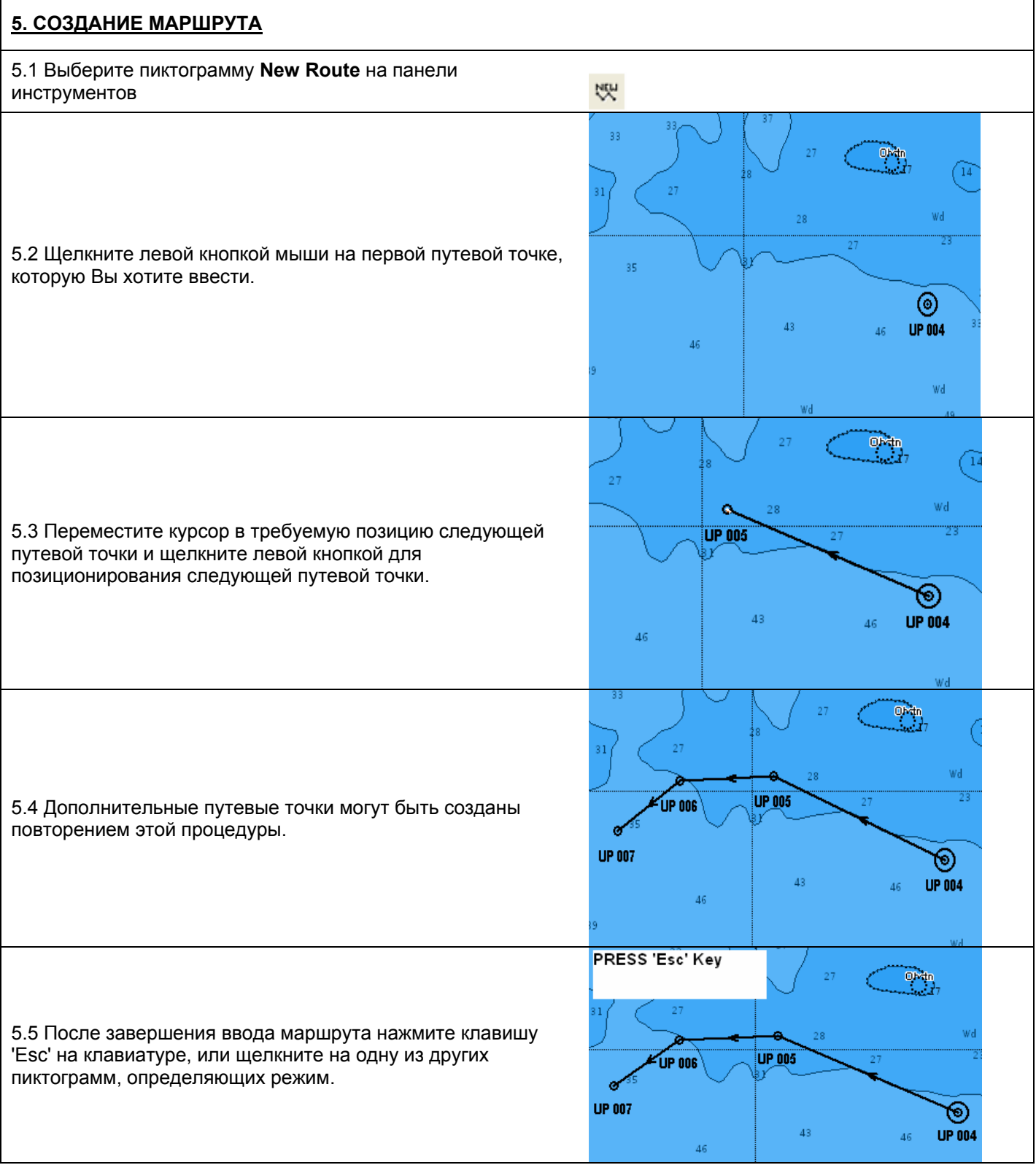

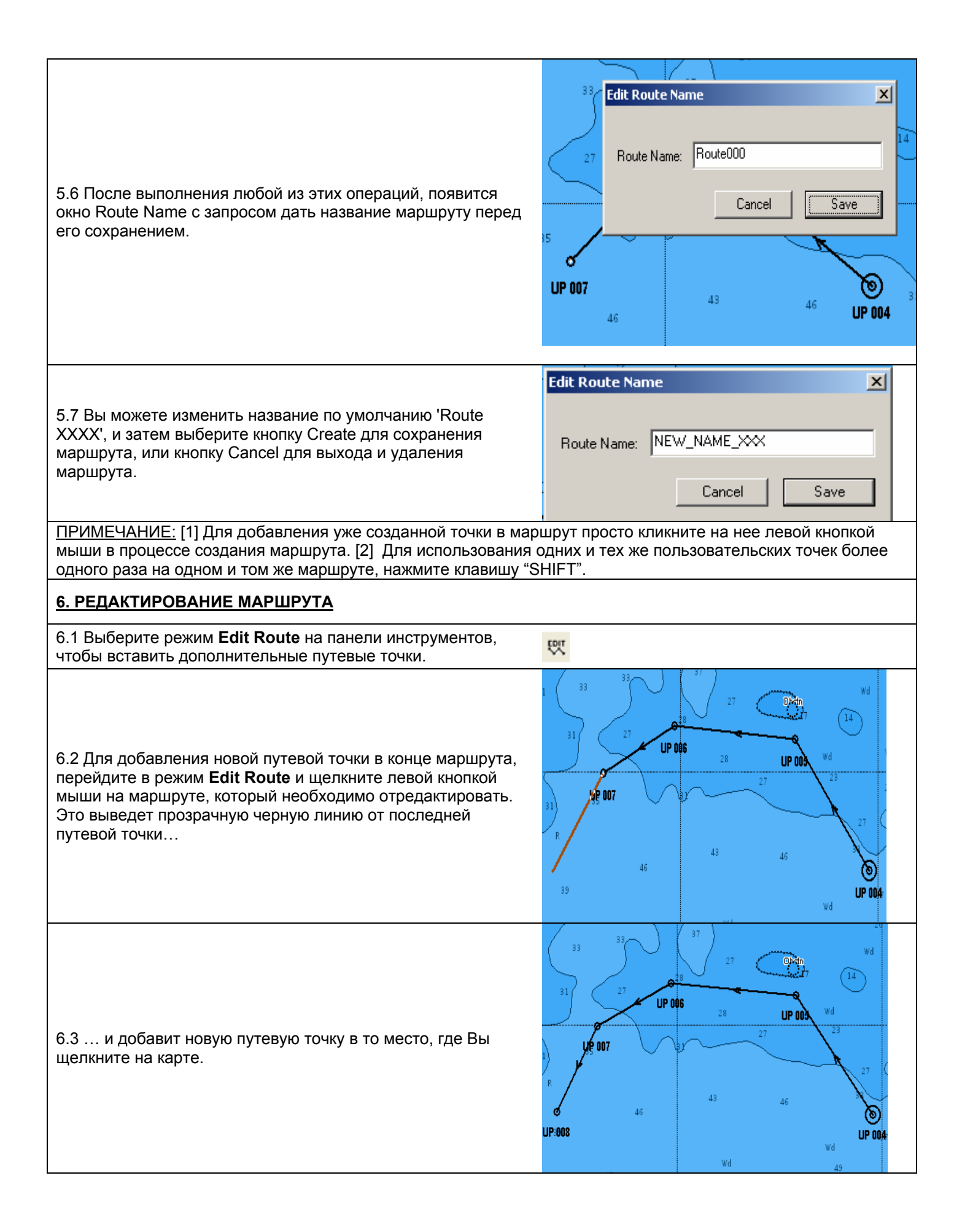

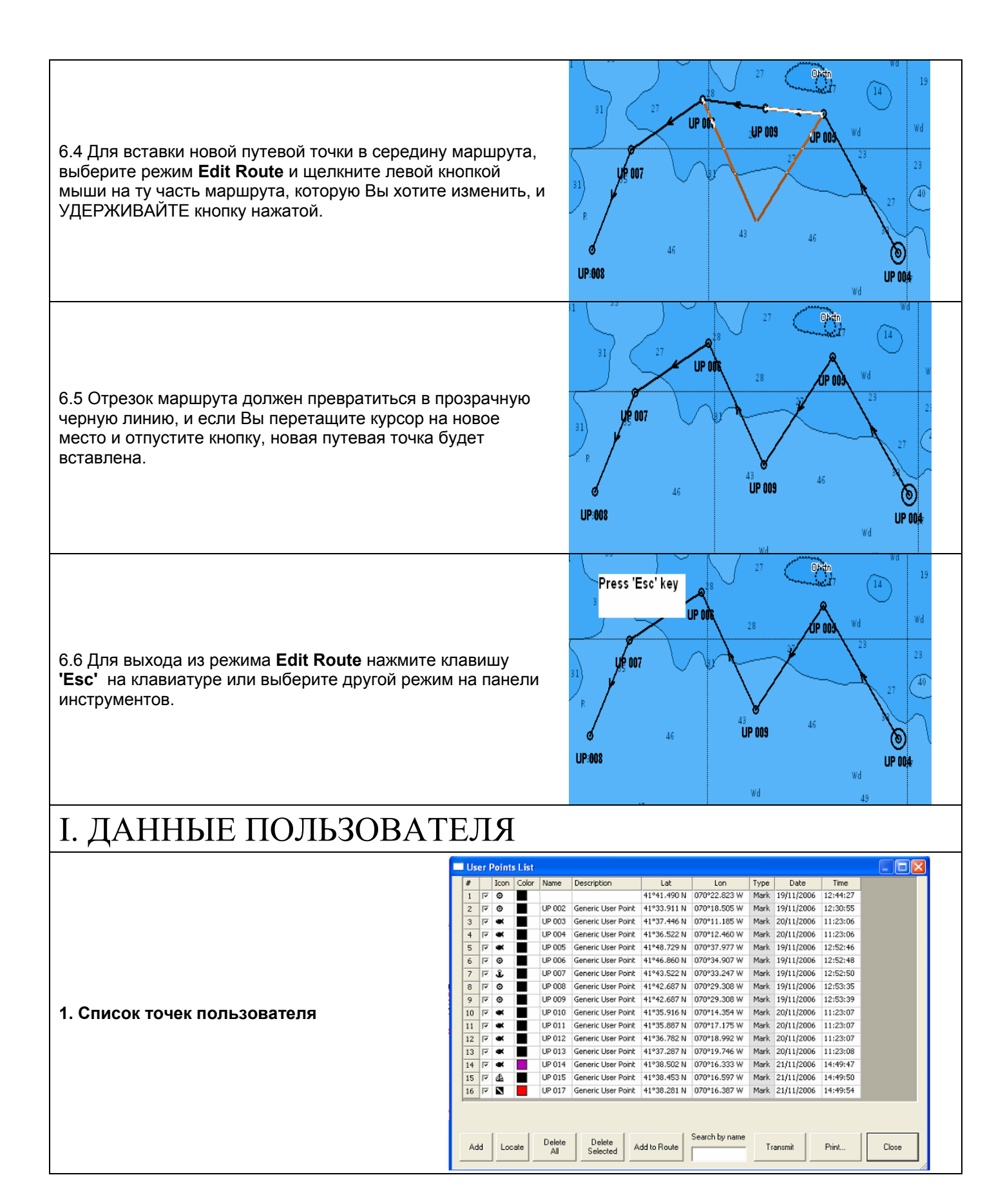

Выберите User Points List в меню *User Data* - > *User Points List.* На экране появится окно с перечислением всех созданных и сохраненных в памяти Pc-Planner точек пользователя. Вы можете добавлять, искать, удалять и создавать точки с помощью этого списка.

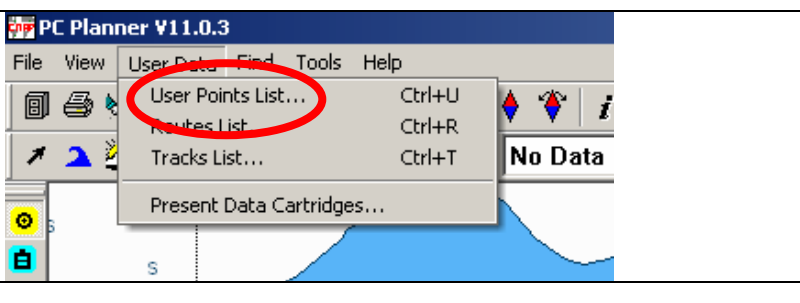

**1.1. Adding User Points:** позволяет вставлять новую точку пользователя на карту

**1.2. Locating User Points**: выбор этой функции позволяет посмотреть где каждая из точек в списке располагается на карте.

**1.3. Delete All User Points** все точки пользователя будут удалены.

**1.4. Deleting User Points** удаляет все выбранный точки пользователя из списка.

**1.5. Adding User Points to Routes** добавляет выбранные точки пользователя в маршрут. Более подробную информацию об этой функции смотрите в разделе 7.2.3.

**1.6. Searching User Points by Name** (поиск по названию). При вводе названия точки пользователя она будет выделена в списке.

**1.7. Transmitting User Points** Функция передачи направляет подробности всех существующих точек пользователя в формате NMEA0183 с использованием сообщения WPL на последовательный порт компьютера, выбранный в General Setting. Некоторые приемники GPS и карт-плоттеры допускают такой тип передачи путевых точек, но Вы должны проконсультироваться у производителя Вашего GPS/карт-плоттера на предмет возможности такой операции, и приобрести у него соответствующий кабель компьютерного интерфейса.

**1.8. Printing User Points** Позволяет выполнить распечатку списка точек пользователя.

**1.9. Hiding User Points** Вы можете скрыть точки пользователя щелчком на пиктограмме, расположенной рядом с точкой.

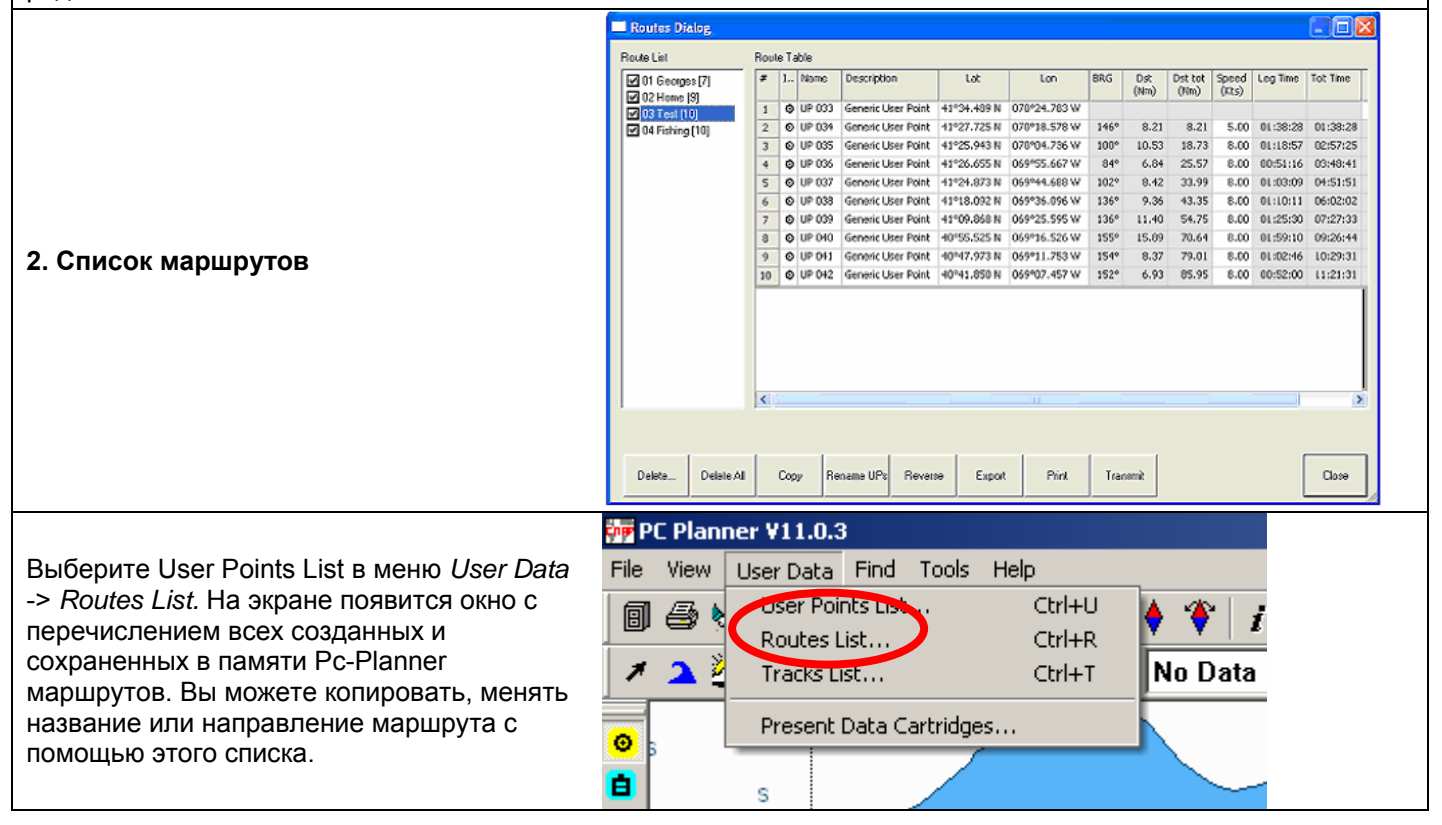

#### **2.1. Renaming a Route**

Для переименования маршрута кликните один раз на названии маршрута с левой стороны окна списка маршрутов.

#### **2.2. Reversing a Route**

Изменить направление маршрута можно, выбрав кнопку **Reverse** в окне списка маршрутов.

### **2.3. Renaming the Waypoints in a Route**

Все точки, входящий в маршрут, могут быть переименованы в соответствии с названием маршрута. Если, например Ваш маршрут назван TEST, то, выбрав опцию **Rename UP's** в окне списка маршрутов Вы переименуете все точки, входящие в данный маршрут. Точка 1 теперь будет называться TEST\_1 и т.д.

#### **2.4. Copying a Route**

Если несколько точек используются несколько раз в разных маршрутах (например, порт), Вы можете создать отдельный отрезок с данными точками и затем копировать его и добавлять в маршрут. Выберите маршрут (отрезок, который используется несколько раз) и нажмите кнопку **Copy** в окне списка маршрутов. Новый маршрут будет создан по тем же точкам, и для него можно ввести любые данные, такие как скорость, время и др.

#### **2.5. Расчет скорости и времени**

При вводе новых значений в список маршрутов, Pc-Planner может приблизительно рассчитать длину маршрута.

#### **2.6. Deleting a Route**

Удаление выбранного маршрута…

#### **2.7. Deleting all Routes**

Удаление всех маршрутов из списка.

#### **2.8. Exporting a Route**

Экспортирование выбранного маршрута в формат файла CSV (Значения, разделенные запятыми).

#### **2.9. Printing a Route**

Печать списка маршрутов.

#### **2.10. Transmitting a Route**

Функция **Transmit** отправляет подробности выбранного маршрута в формате NMEA0183 c использованием сообщение RTE и WPL на последовательный порт компьютера, выбранный в меню General Setting.

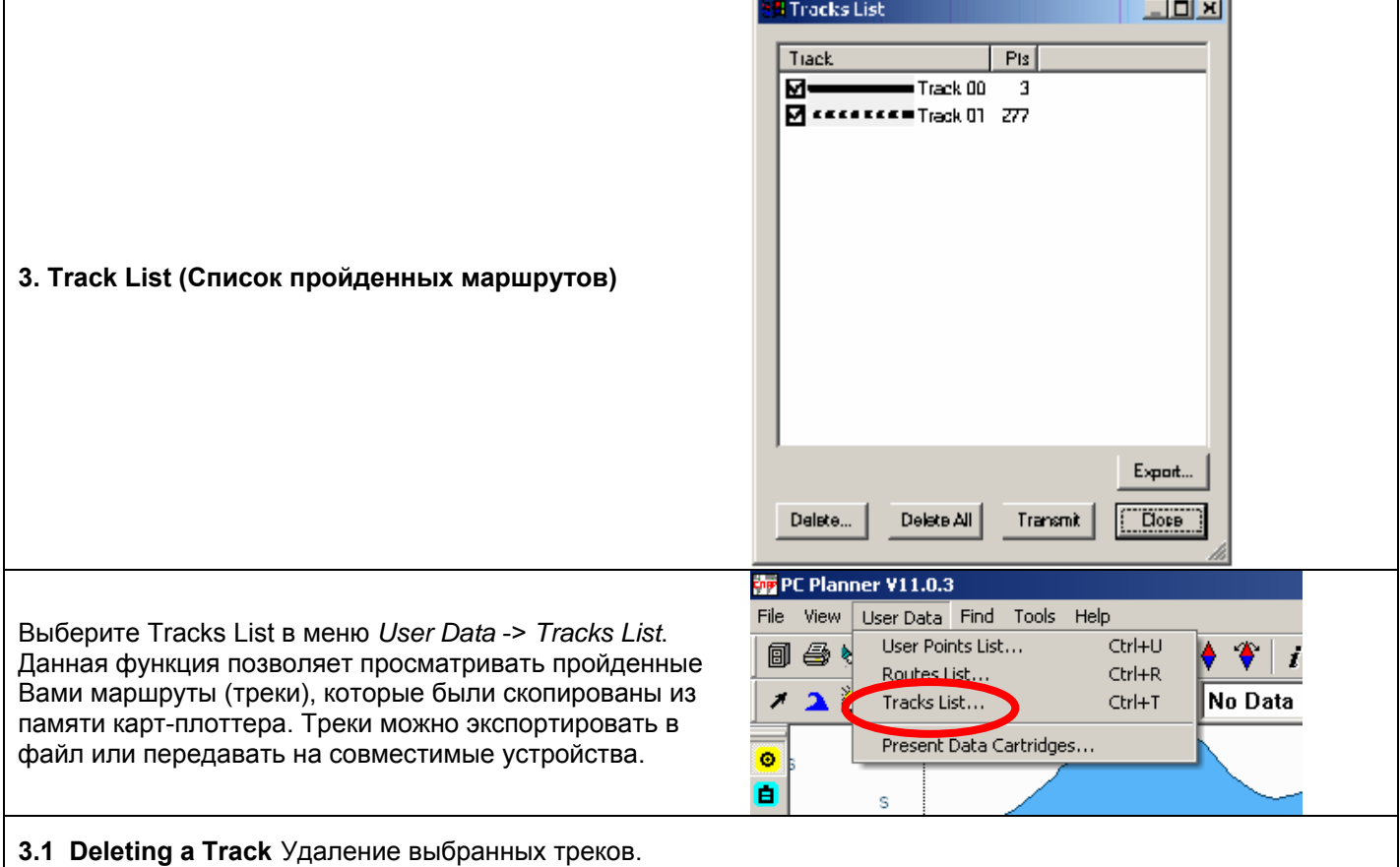

**3.2 Deleting all Tracks** Удаление всех пройденных маршрутов из списка.

**3.3 Exporting a Track** Экспортирование треков в формат CSV.

**3.4 Transmitting a Track** Функция передачи направляет подробности выбранного маршрута в формате NMEA0183 с использованием сообщения PCMPT (собственный формат С-МАР) на последовательный порт компьютера, выбранного в меню General Setting.

## J. THE FILE MANAGER

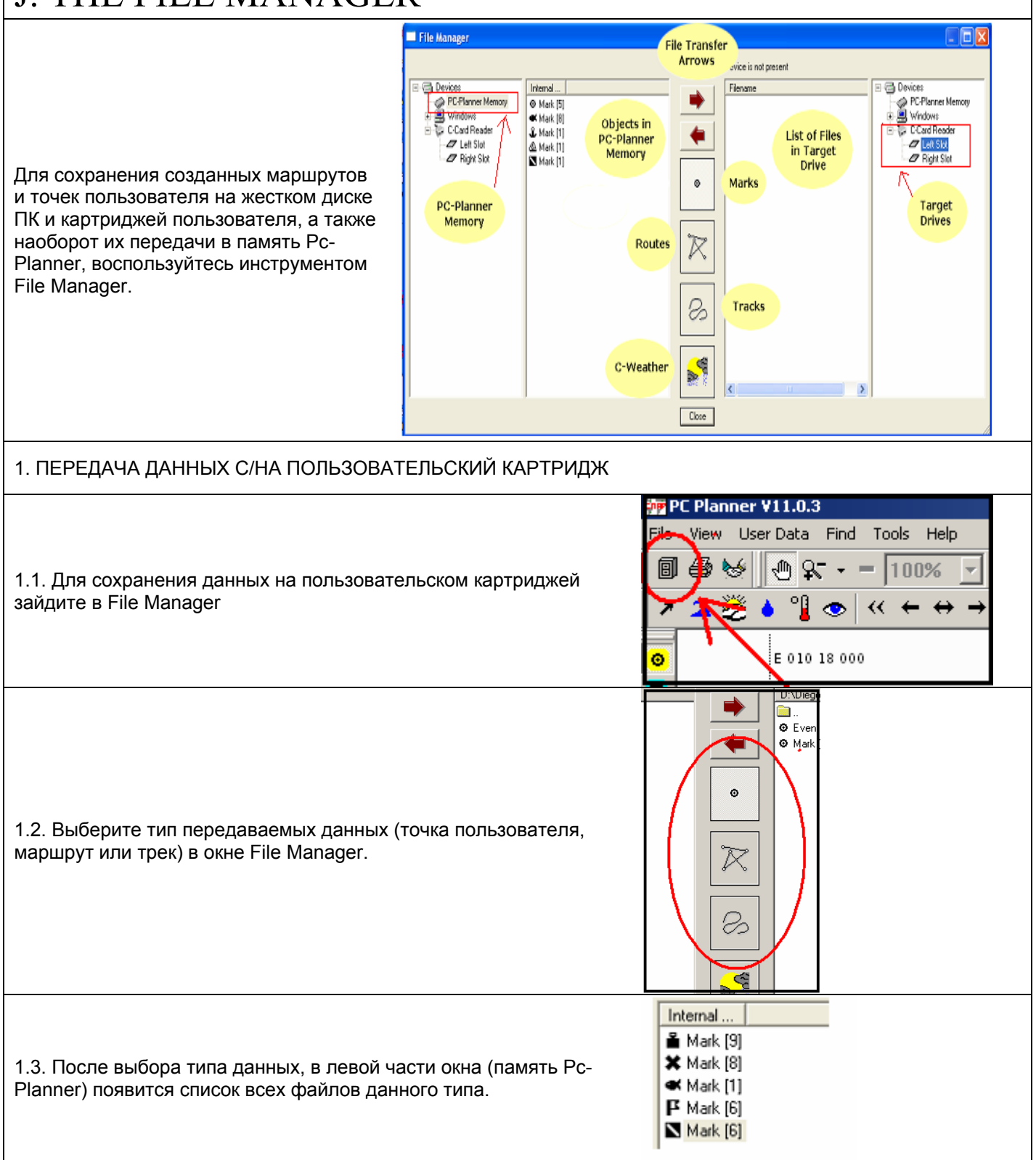

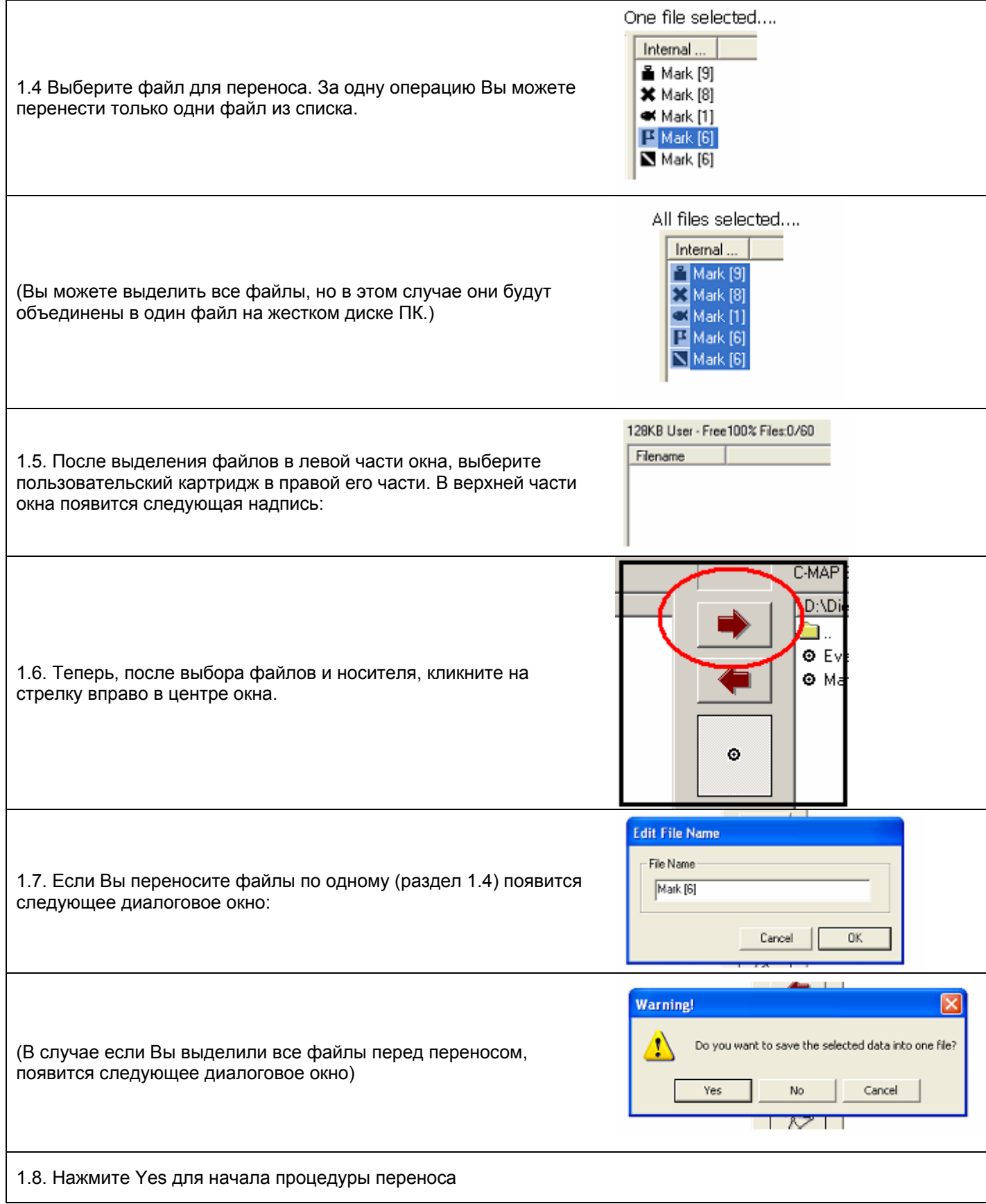

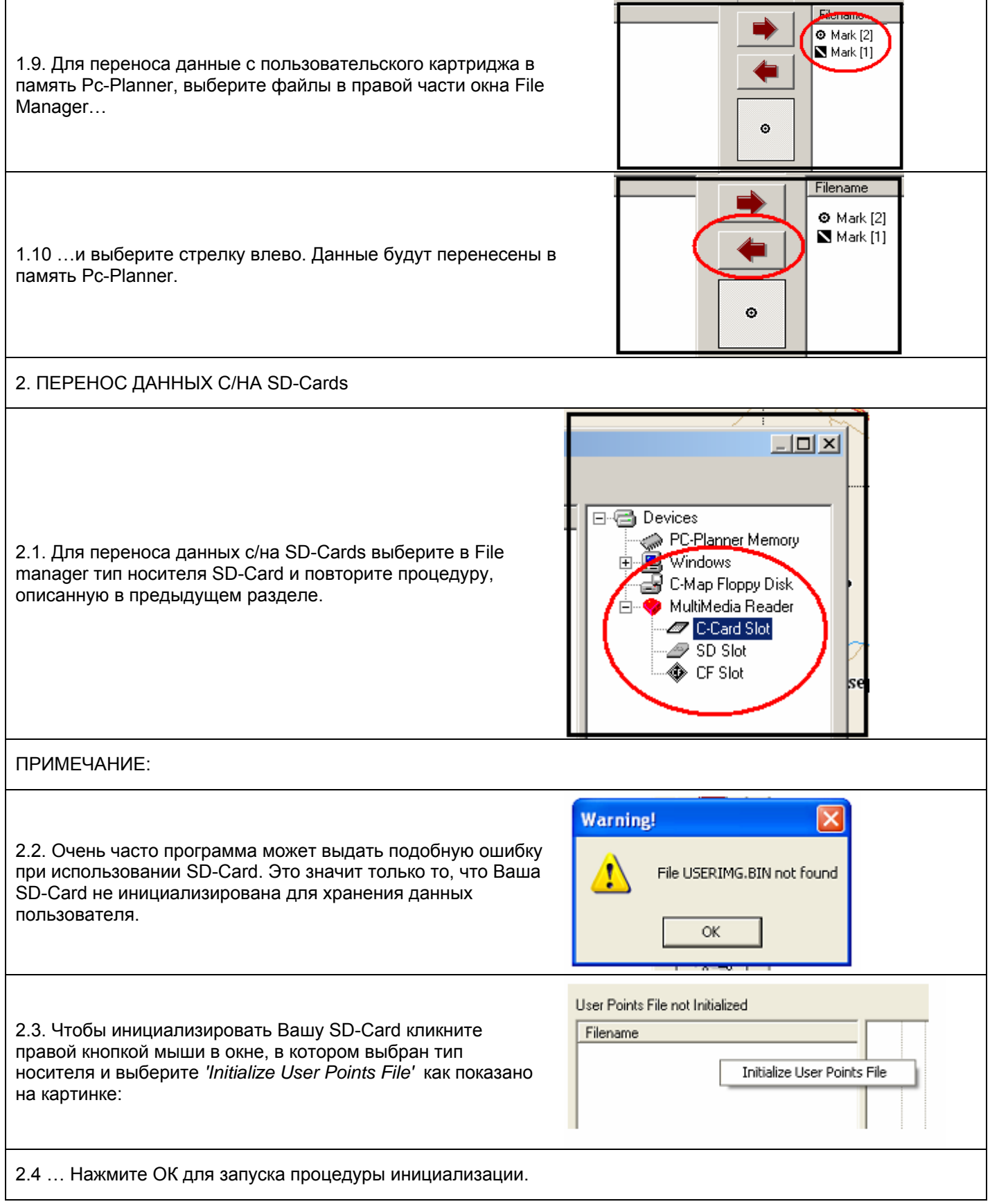

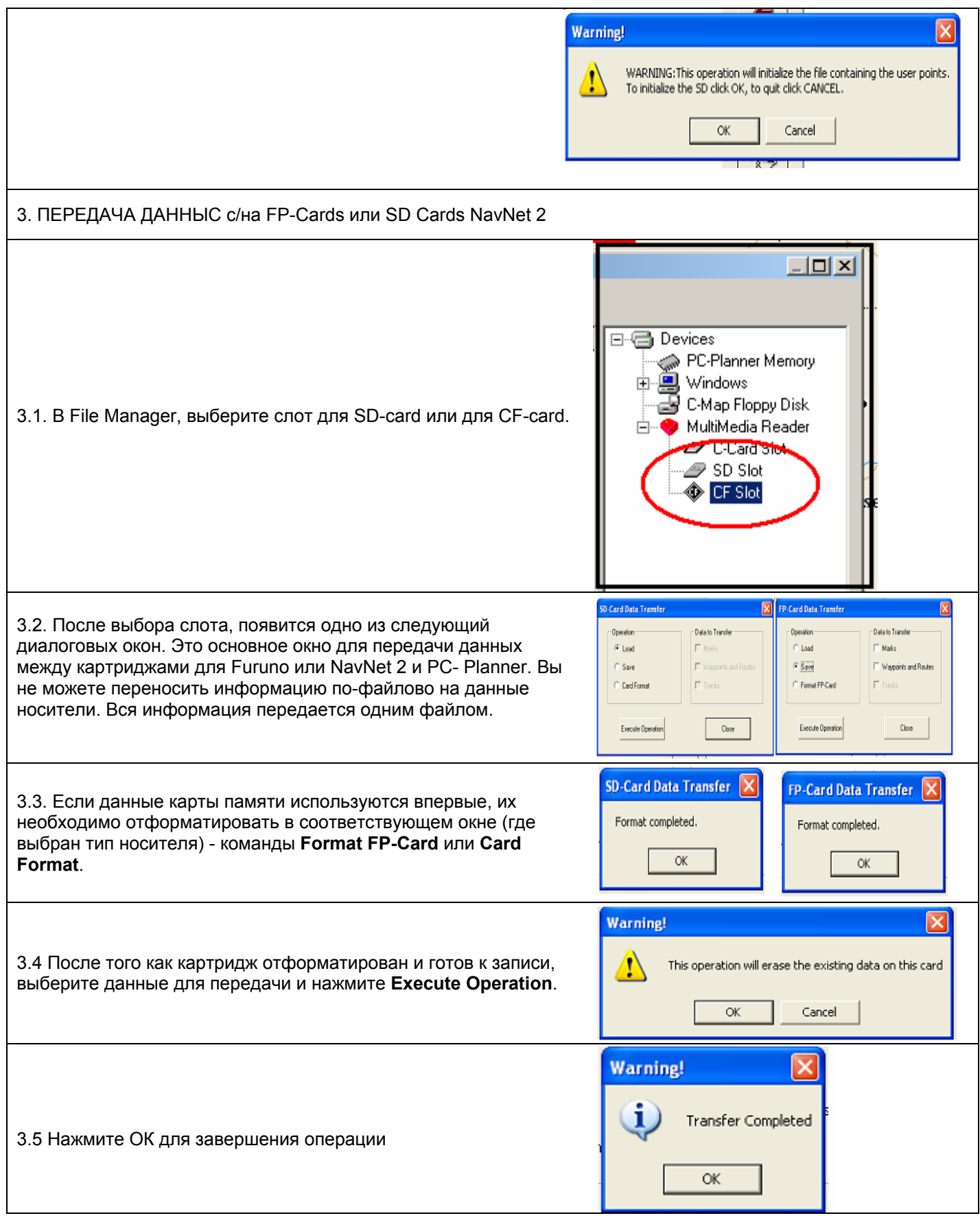

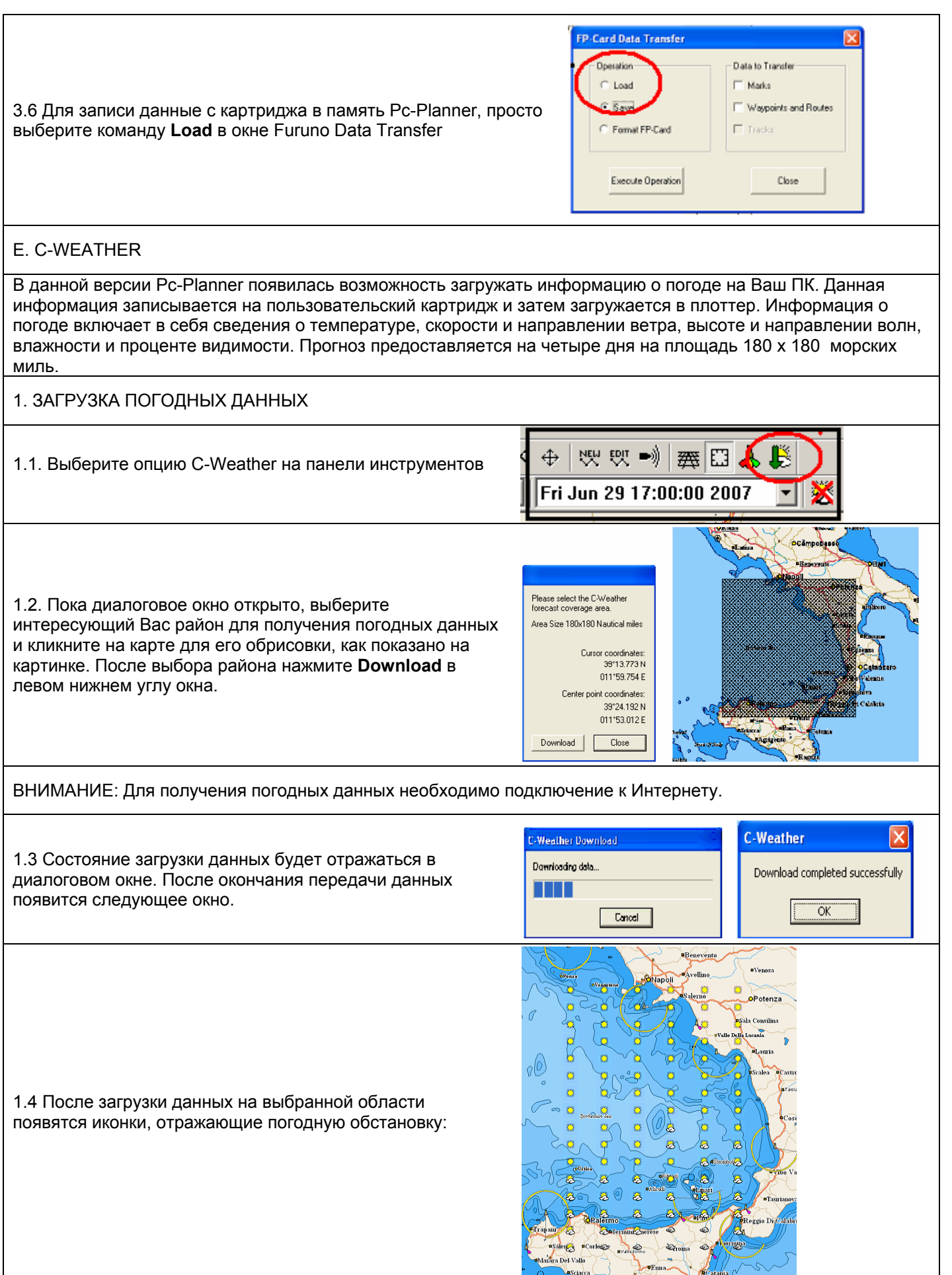

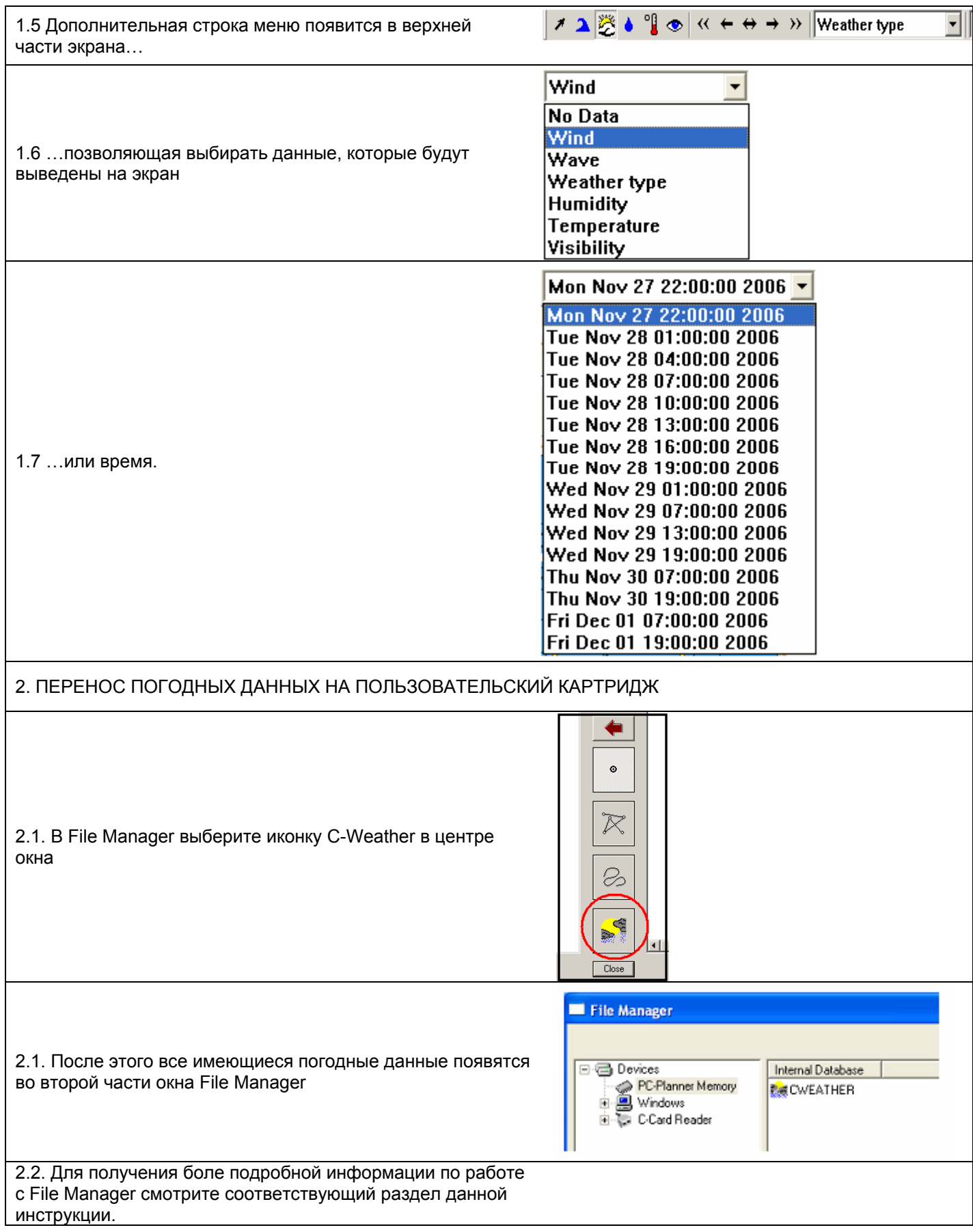

# K. ПРОГНОЗ ТЕЧЕНИЯ

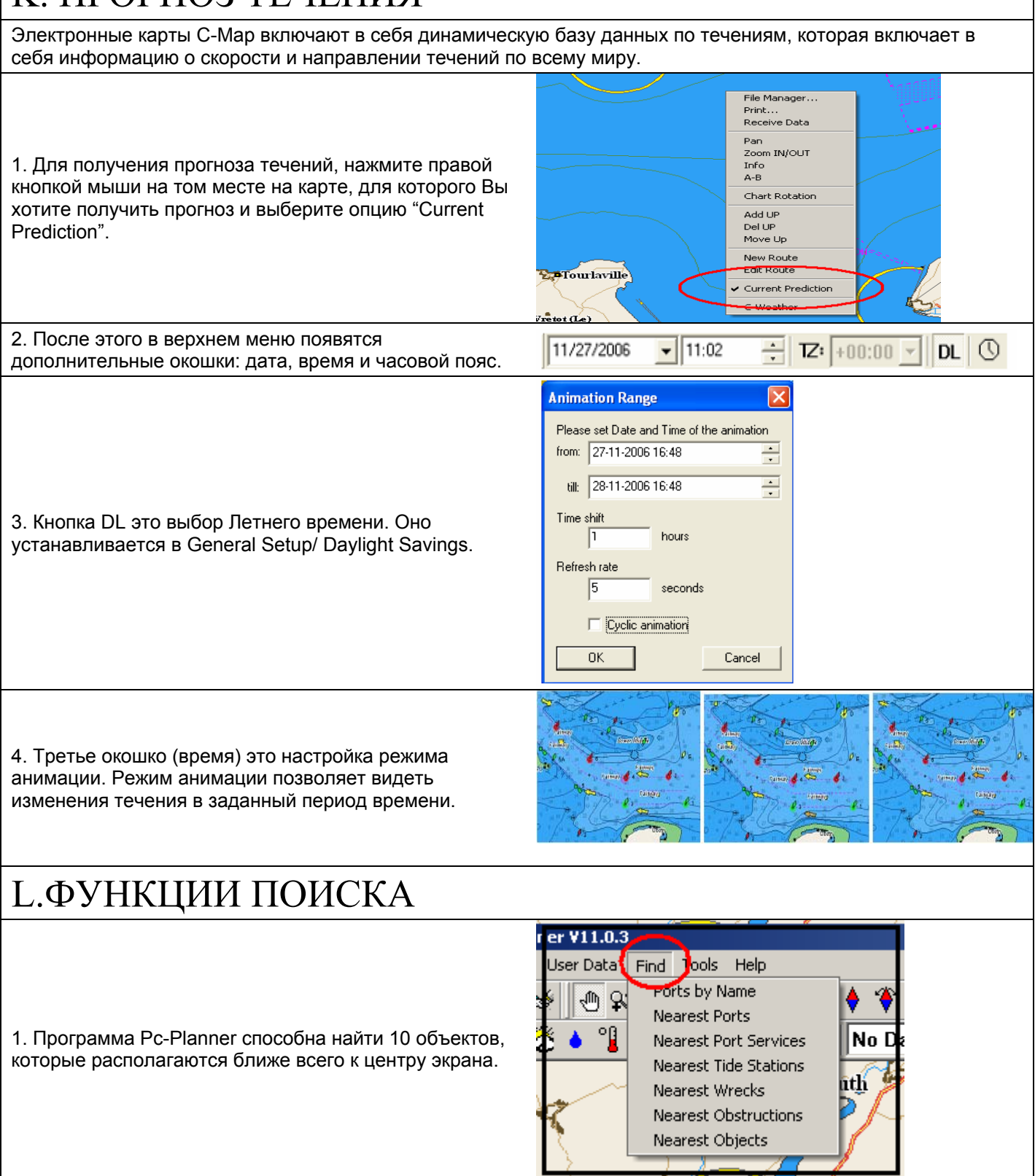

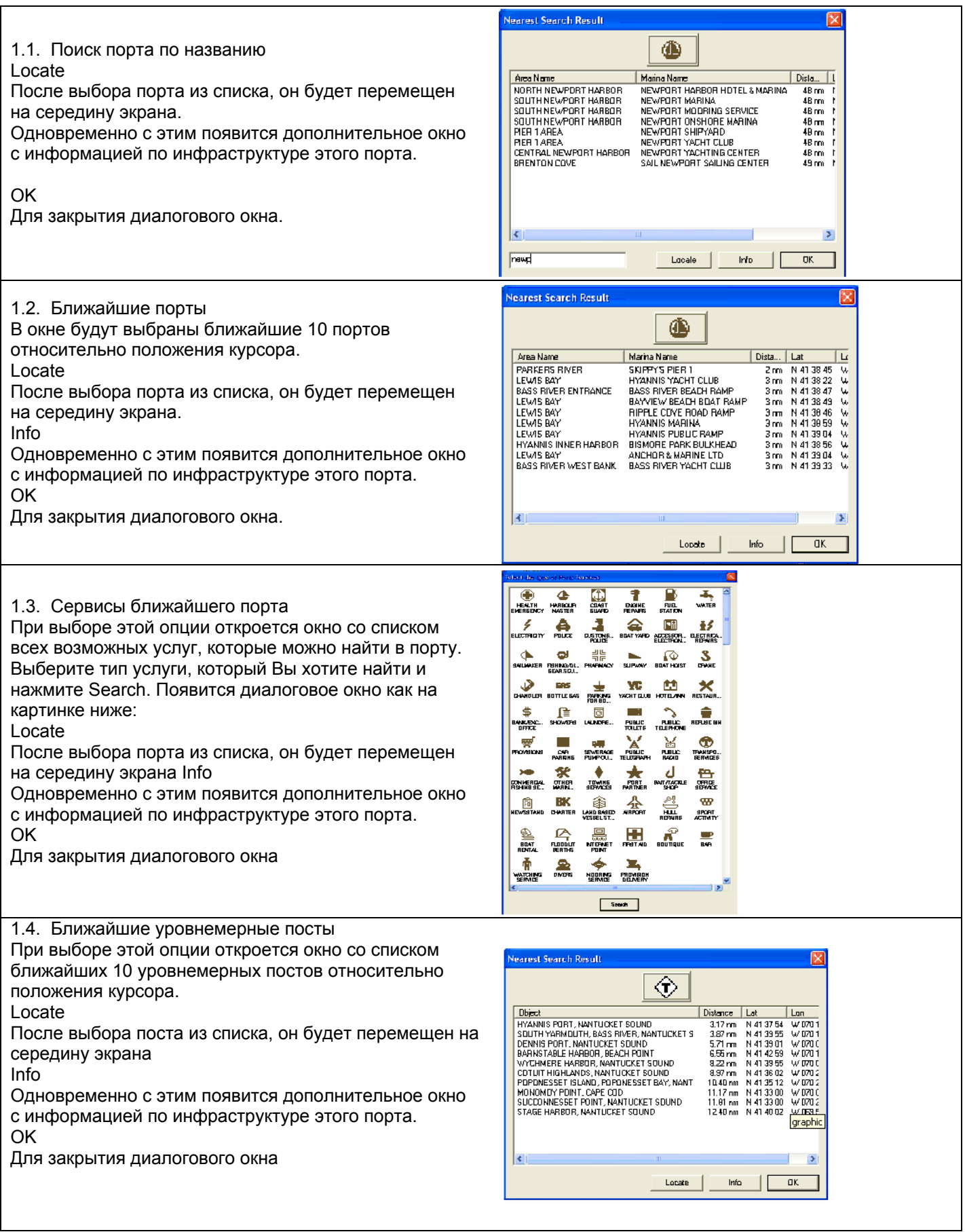

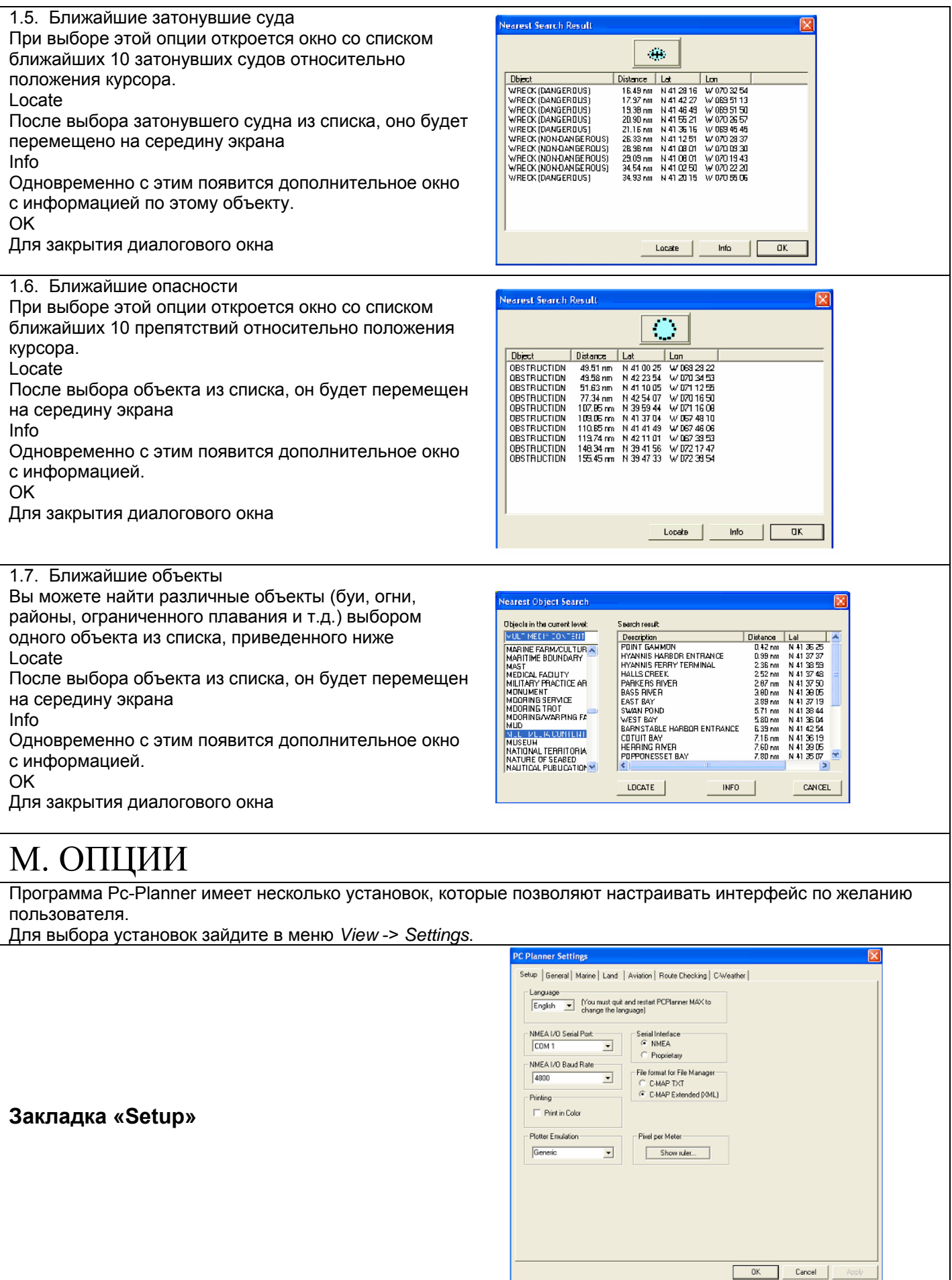

**Language-** Pc-Planner поддерживает английский, итальянский и французский языки.

**NMEA I/O Serial Port/Baud Rate-** Pc-Planner может считывать информацию с несовместимых карт-плоттеров и портативных GPS через последовательный порт ПК.

**Serial Interface-** Эти настройки определяют способ передачи – через последовательный порт ПК.

**Printing-** Вы можете распечатать карту с экрана, а также списки пользовательских точек при подключении Pc-Planner к принтеру.

**File Format for File Manager- Используя** File Manager для сохранения информации с Pc-Planner на жесткий диск ПК Вы можете выбрать формат сохраняемых данных: TXT или XML.

**Chart Emulation Settings- программа** Pc-Planner совместима со всеми карт-плоттерами, совместимыми с картографией С-Мар. Поскольку плоттеры поддерживают разные форматы путевых точек, маршрутов и треков, Pc-Planner имеет следующие режимы работы:

#### *Generic*

Все карт-плоттеры, совместимые с картографией С-Мар, не входящие в категории перечисленные ниже. *Furuno Navnet1*

Требуют дополнительного считывателя USBFP.

#### *Furuno Navnet2*

Поддерживаются только считывателями USBMM.

#### *Furuno GP-7000*

Поддерживаются только считывателями USBMM.

#### *Navman 8xxx*

Поддерживаются только считывателями USBMM.

#### *Northstar M Series*

Поддерживаются только считывателями USBMM.

#### *Fish-12 SD*

Плоттер для считывания картографии использует носитель C-Card, а для записи пользовательской информации и работы с Pc-Planner требует SD-card.

**PC Planner Settings** 

 $\overline{\mathsf{v}}$  Names

 $\overline{\mathbf{v}}$  Lat/Lon Grid

**▽** Chart Boundaries

 $\overline{\mathbf{v}}$  Mixing Levels

Ⅳ Value Added Data

C Terrestrial  $C$  Aeronautic

 $C$  Single

 $\in$  Multiple

Zoom Mode

 $\in$  Standard

C Flexi Zoom

Aeronautic Gray Mode

Preferred Cartography G Marine

Dijects Presentation

Setup General | Marine | Land | Aviation | Route Checking | CWeather | Coordinate System

 $\subseteq$  DDD MM SS

C DDD MM.MM

C UTM<br>C OSGB<br>C TD

Nautical Distance Nm Depth/Height In

Units

 ${\tt Speed}$ 

Miscellaneous:

Default Speed  $\begin{bmatrix} \end{bmatrix}$ 

Bearing True

 $G$  DDD MM.MMM

 $-10-$ 

 $Pair$ 

 $ASF2$ 

 $\overline{z}$ 

 $\overline{z}$ 

 $\overline{\mathfrak{o}}$ 

 $\overline{ }$ 

 $OK$ 

Cancel

Apply

Kts  $\overline{\phantom{0}}$ 

Chain  $\sqrt{7990 \times}$ 

 $\begin{array}{|c|c|c|c|}\n\hline\n\text{Part} & \text{x} & \text{y} \\
\hline\n\text{Part} & \text{x} & \text{y} \\
\hline\n\text{ASF1} & & & \text{y} \\
\hline\n\text{ASE2} & & & \text{y} \\
\hline\n\end{array}$ 

 $\overline{\phantom{a}}$ 

 $\frac{0}{0}$   $\Box$  Alter

**I** Daylight Saving

Поддерживается только считывателями USBMM.

## **Закладка «General»**

#### **Основные функции карты:**

**Name-** Включает или выключает все названия на карте.

**Lat/Lon Grid-** включает или выключает сетку долгота/широта.

**Chart Boundaries-** включает или выключает границы карт, входящих на картридж.

**Aeronautic Gray Mode-** Продолговатая клавиша между **Full color** и **Aeronautical grayscale**

**Mixing Levels- функция** Mixing Levels соединяет карты меньшего масштаба с большим бесшовным способом.

**Value Added Data-** Данная настройка выводит всю дополнительную информацию об объектах, доступную на записанный на картридж район: данные об инфраструктуре порта, информация о приливах и течениях, фотографии и др.

**Preferred Cartography-** Данная функция позволяет выбрать информацию, которая Вам наиболее важна в данный момент. Каждая из трех видов настроек – Морские, Наземные, Авиационные - имеет свой тип презентации и палитру. По умолчанию выбраны морские данные.

**Objects Presentation-** Функция чаще всего используется в режиме anti-clutter. Программа автоматически выбирает наиболее важные объекты и отображает их на карте.

**Zoom Mode-** Данная настройка выбирает как и насколько Вы можете уменьшить или увеличить подробность каждой карты. Стандартное увеличение 1-2 уровня. Функция Flexi-Zoom позволяет Вам зафиксировать уровень карты и увеличивать или уменьшать ее без изменения подробности.

**Coordinate System- в программе** Pc-Planner доступны несколько форматов отображения координат:

**DDD MM SS**градусы, минуты, секунды

**DDD MM.MM** градусы, минуты, доли минут до 2 знака

**DDD MM.MMM** градусы, минуты, доли минут до 3 знака

**UTM** Universal Transverse Mercator.

**OSGB** Ordnance Survey of Great Britain.

**TD** разница во времени

**Units-** Данная функция контролирует расстояние, глубину, высоту и скорость объекта.

**Miscellaneous-** функция вводит скорость по умолчанию для расчета маршрута и напрямую связана с функцией A-B.

**Daylight Savings Time-** Опция задает тип времени (Летнее или Зимнее). Это особенно важно для прогнозирования приливов и течений.

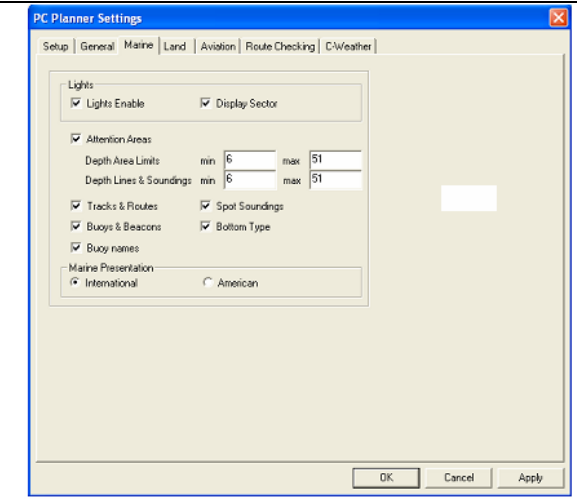

**Закладка «Marine»**

**Lights settings-** Настраивает Огни на карте. Огни, отображаемые на карте в соответствии со своими характеристиками, могут быть убраны с карты или отображаться без сектора свечения.

**Attention Areas-** переключает области действия предупреждения и места разрешенных якорных стоянок.

**Depth Area Limit-** определяет области глубин на карте и выделяет их.

**Depth Lines & Soundings-** определяет диапазон значений изобат и глубин, которые должны быть отображены на карте.

**Tracks & Routes-** Включает рекомендованные маршруты

**Spot Soundings-** отметка глубины

**Buoys & Beacons-** выводит все навигационные объекты на карту

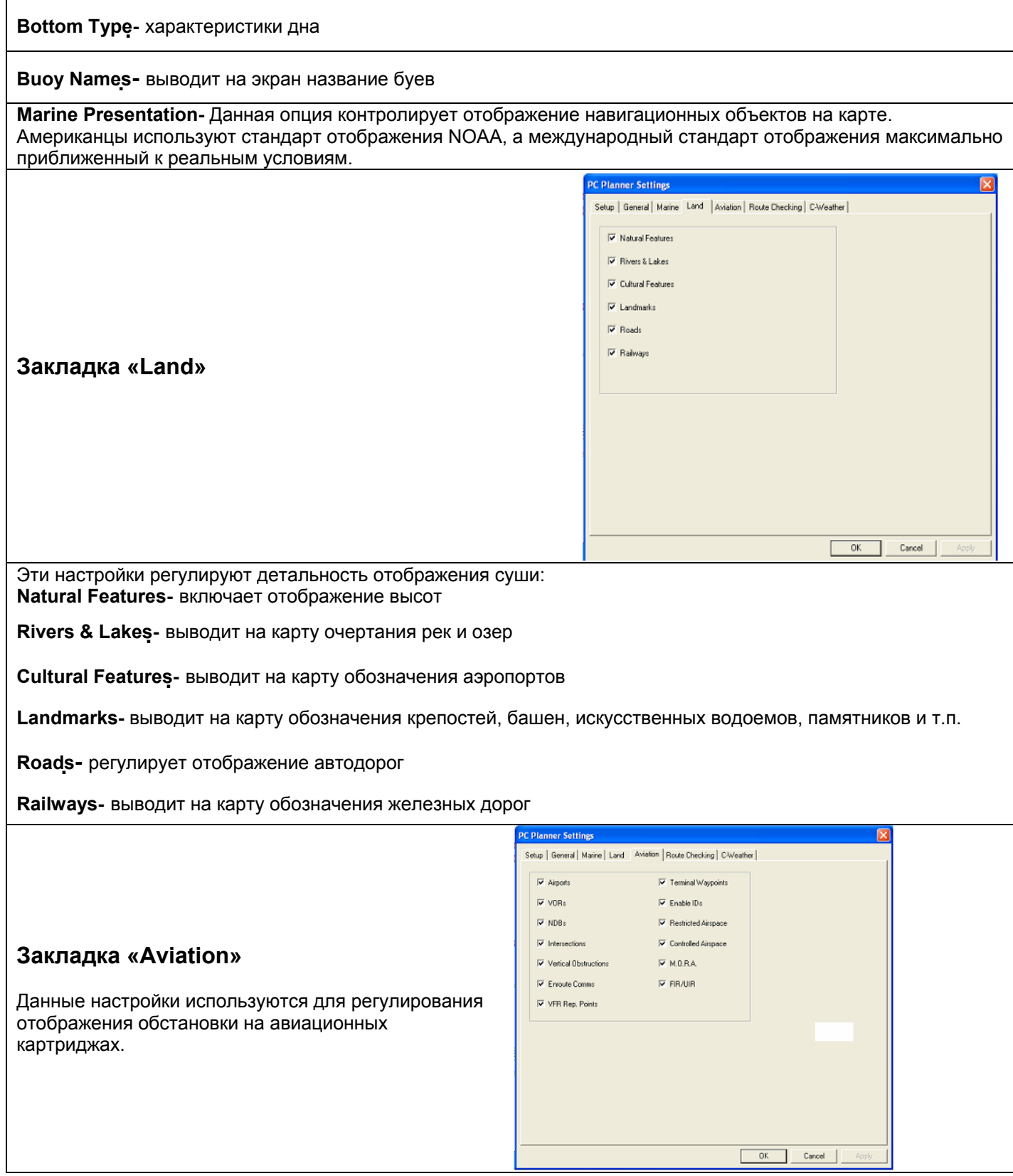

## **Закладка «Route Checking»**

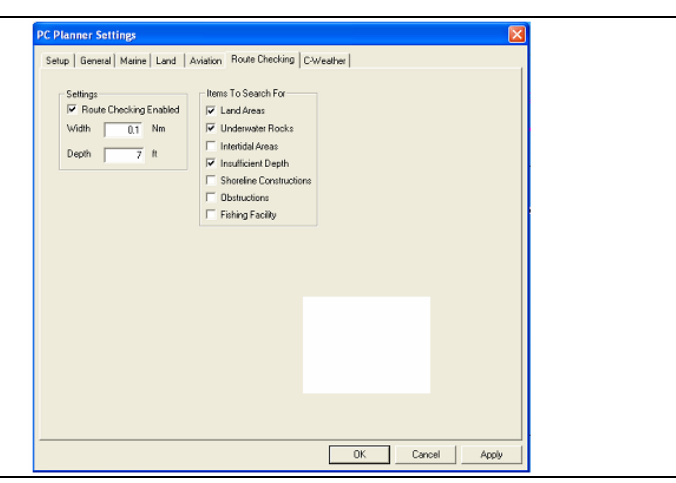

Программа Pc-Planner включает в себя мощный инструмент проверки маршрутов. Функция Route Checking осуществляет проверку создаваемого маршрута по заданным характеристикам.

Если какой-нибудь из следующих критериев встречается по ходу создания маршрута, на экране появится окно с предупреждением:

Нажмите Yes для продолжения создания маршрута, при выборе NO последняя введенная точка маршрута будет удалена, и Вы продолжите создание маршрута с изменением положения последний точки.

PCPlanner 11.0.0 These objects are found along the route: Insufficient depth Do you want preserve this route? Yes No

На картинке справа область, закрашенная зеленым, в настоящий момент проверяется Pc-Planner по всем заданным характеристикам. Область, обозначенная черным рекомендованный маршрут на данную территорию. Настройки параметров проверки маршрута вводятся в графу Width в разделе Route Checking.

# graphic **SWITHROW ST EDWARDST**

**Закладка «C-Weather»**

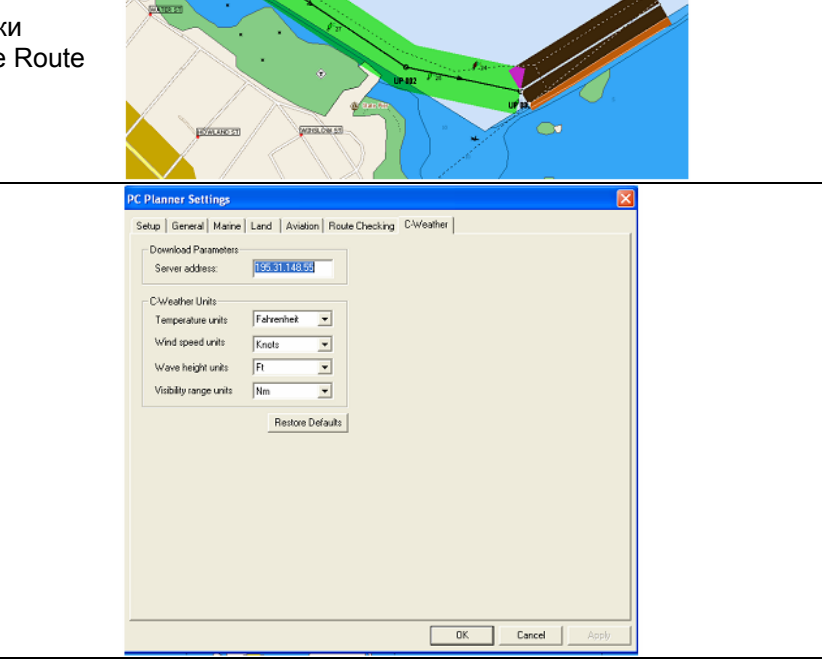

Данная группа настроек регулирует конфигурацию погодных данных. C-Weather - это погодный сервис, предоставляемый C-Map. Вы можете загрузить информацию о погоде с сервера в Интернете и записать ее на картридж пользователя с помощью Pc-Planner, чтобы в дальнейшем воспользоваться данной информацией на плоттере. Информация о погоде включает в себя данные температуры, скорости и направления ветра, высоты и направления волн, влажности и процента видимости на 4 дня.

Регулируемые настройки для C-Weather:

**Server Address-** IP Address с которого происходит загрузка данных.

**Temperature Units-** Фаренгейт или Цельсий

**Wind Speed Units-** Узлы, мили в час или метры в секунду

**Wave height Units-** Футы или метры

**Visibility Range Units-** Морские мили или километры

**Restore Defaults-** возврат к стандартным настройкам.

## N. ПОДДЕРЖКА ПРОГРАММЫ PCPLANNER

Для получения технической и информационной поддержки от С-Мар, Вам необходимо зарегистрироваться на сайте: [http://pcplanner.c-map.it](http://pcplanner.c-map.it/)

После регистрации Вы получите доступ ко всем ресурсам через электронную почту посредство имени пользователя и пароля.

Если у Вас возникнут вопросы, Вы можете их отправить на электронный адрес [pcplanner@c-map.com](mailto:pcplanner@c-map.com)

**Благодарим Вас за выбор Pc-Planner.......Удачного планирования!**